## **INSTRUCTIONS FOR MAT STUDENT'S REGISTERING FOR FALL 2016 CLASSES**

Go to webadvisor.worldlearning.org and log in [\(https://webadvisor.worldlearning.org\)](https://webadvisor.worldlearning.org/) :

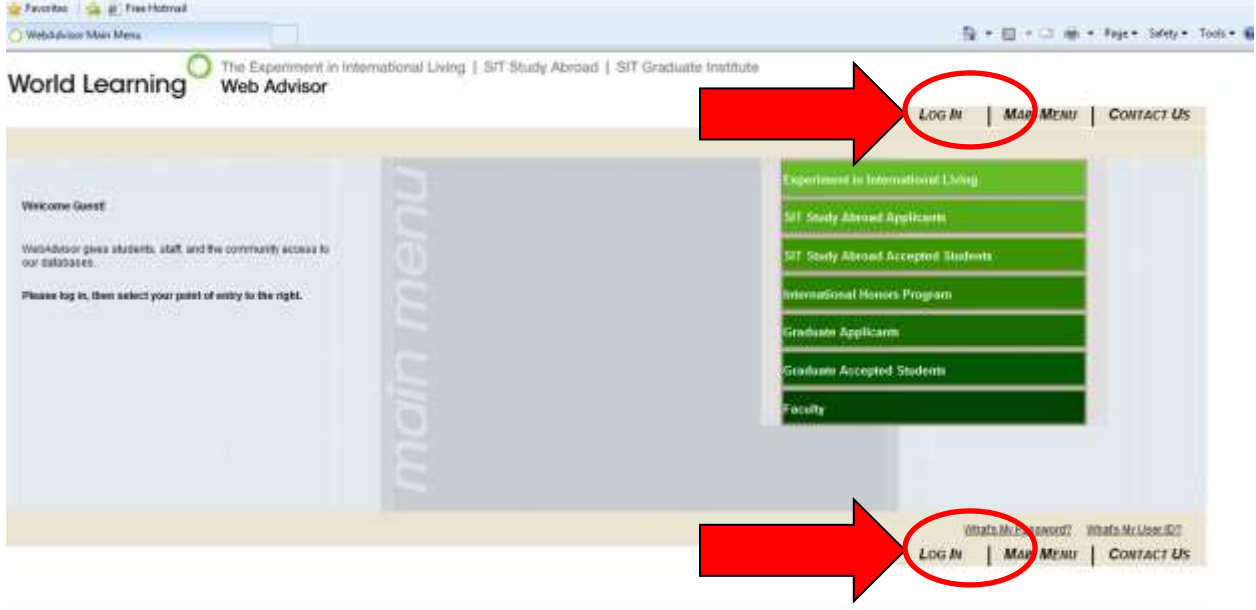

**Enter User ID and Password then click the submit button:**

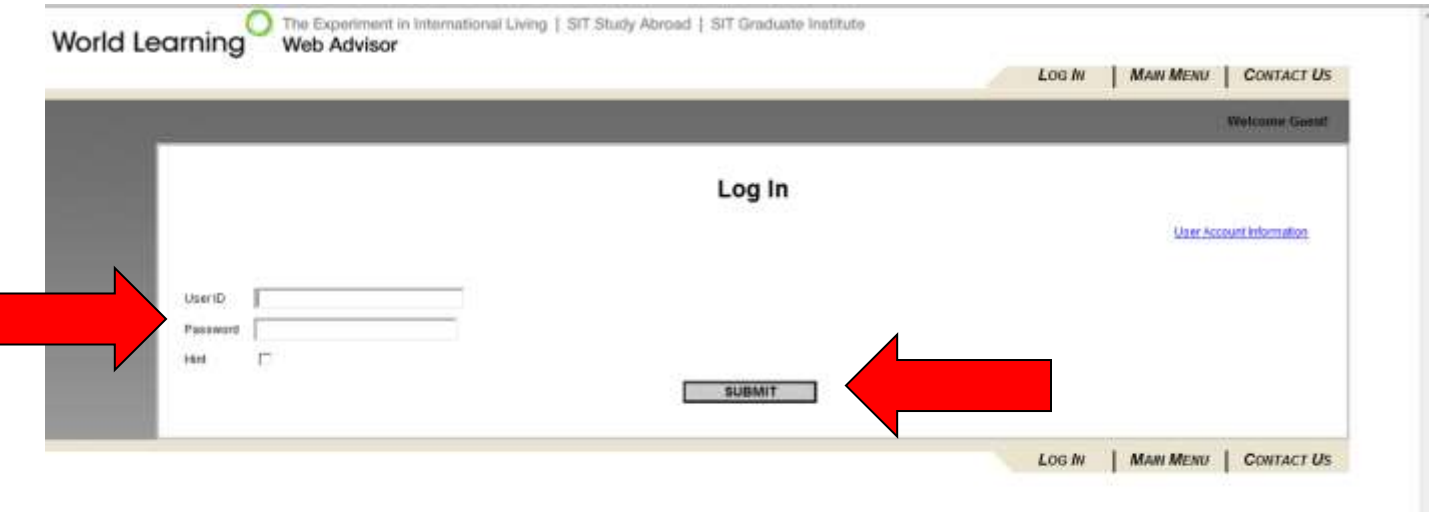

**If you have just had your password reset you will see the following page. Choose a password that is 6- 9 characters and includes at least 1 number. Please make use of the "Hint" field to help you remember your password. Click submit button when complete.**

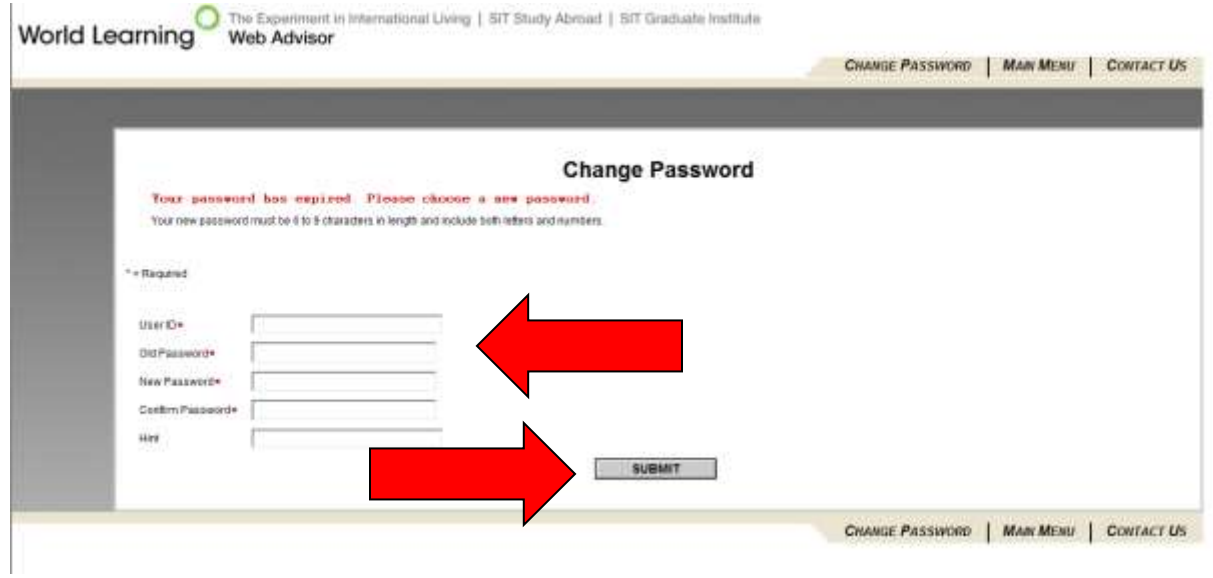

#### **Choose SIT Graduate Institute from the main menu.**

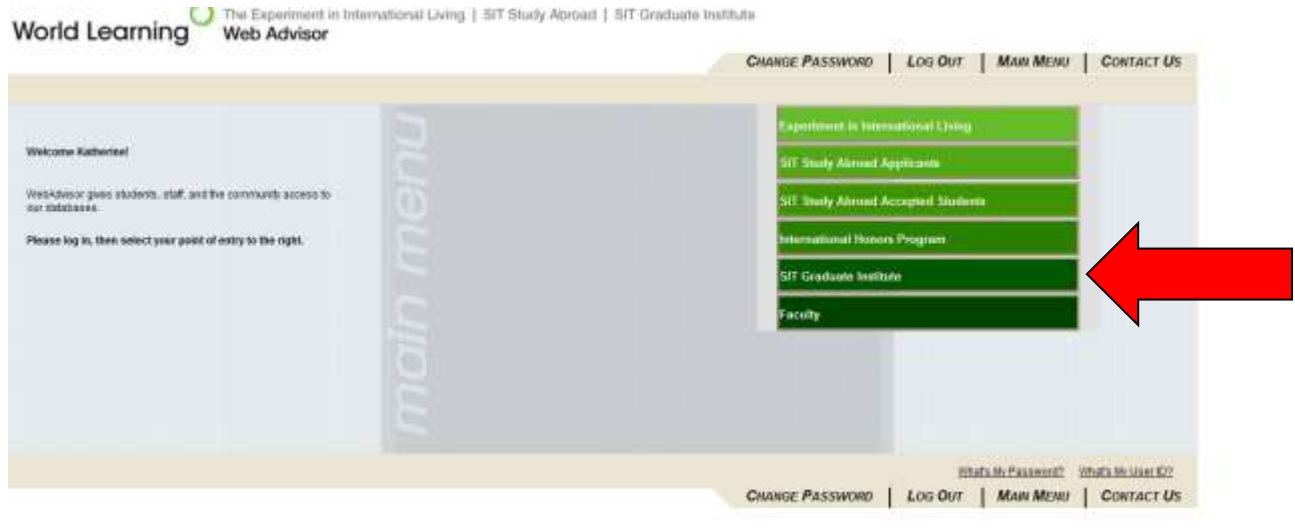

#### **Choose Register**

World Learning Web Advisor

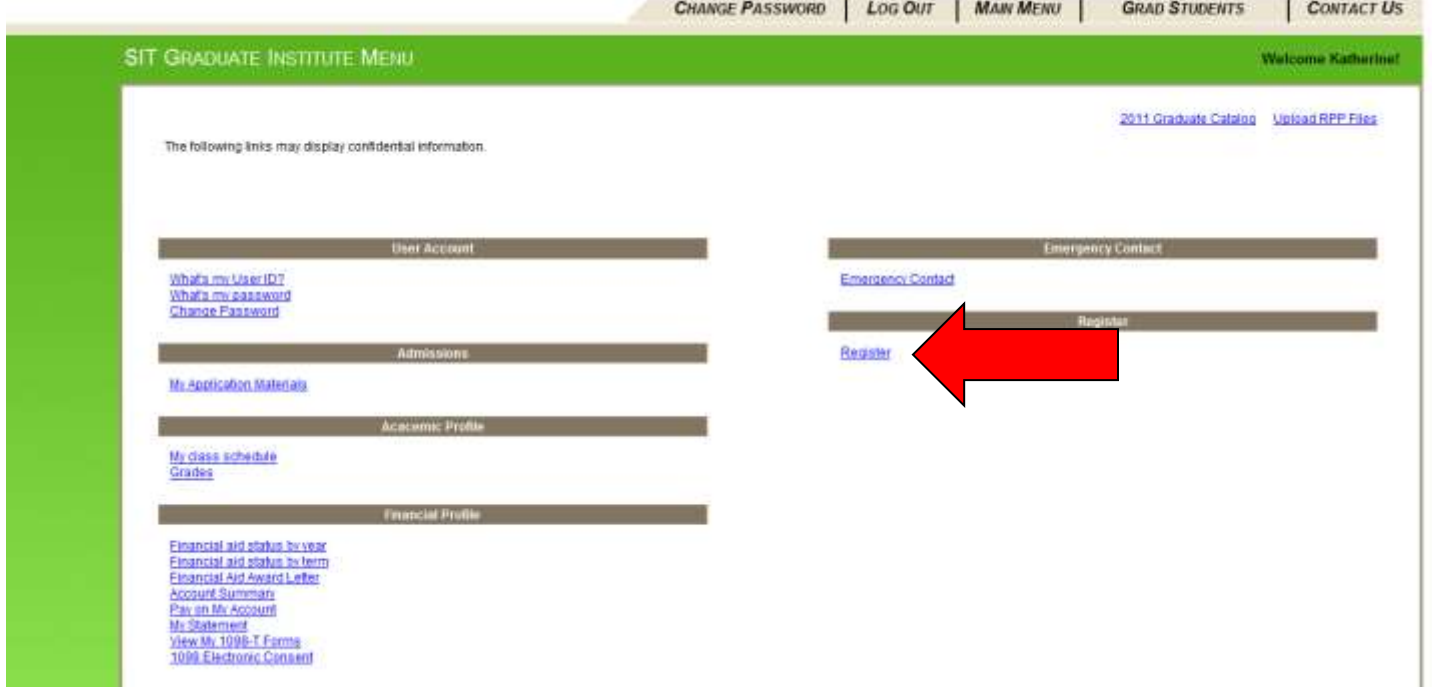

### **Click the "I Accept" Box and click the submit button.**

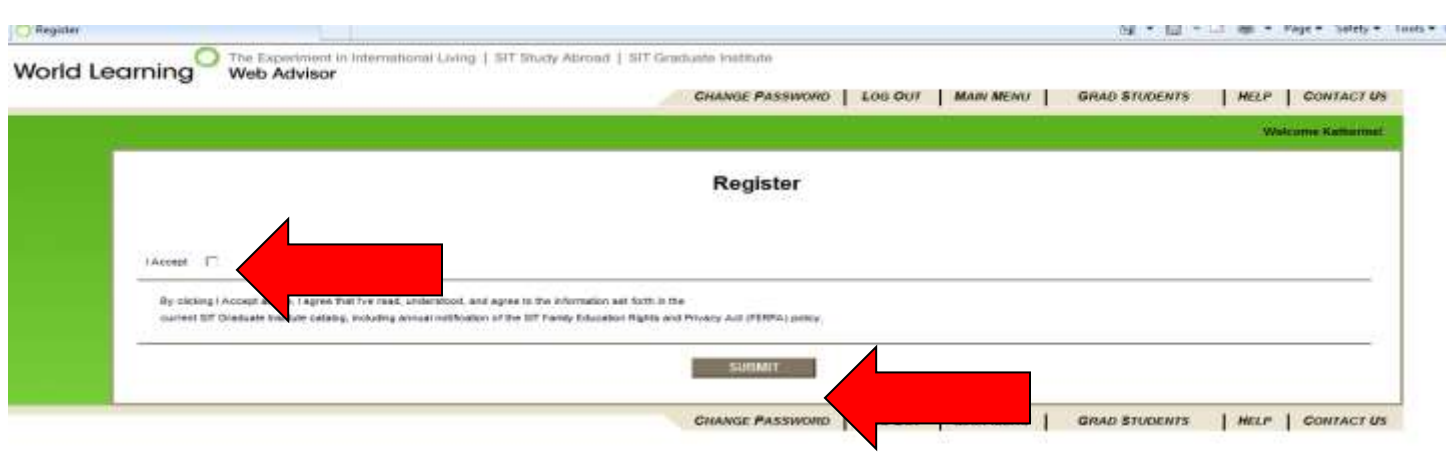

**By using the drop down, you may select the subject code, course # and section #; this list is subject to change without notice:** 

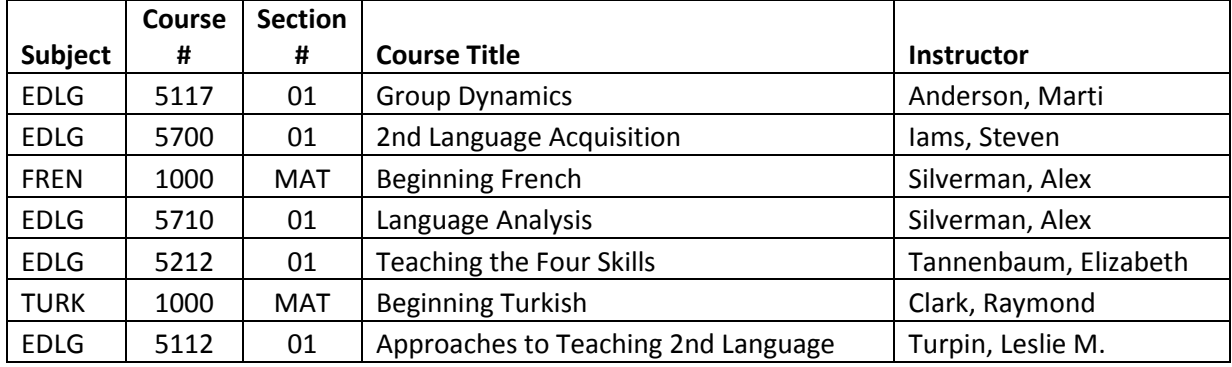

**Use the drop down and select the term 2016GFA for the 2016 Grad Fall Semester. Repeat this for all classes. Click the submit button when you are sure you are done.**

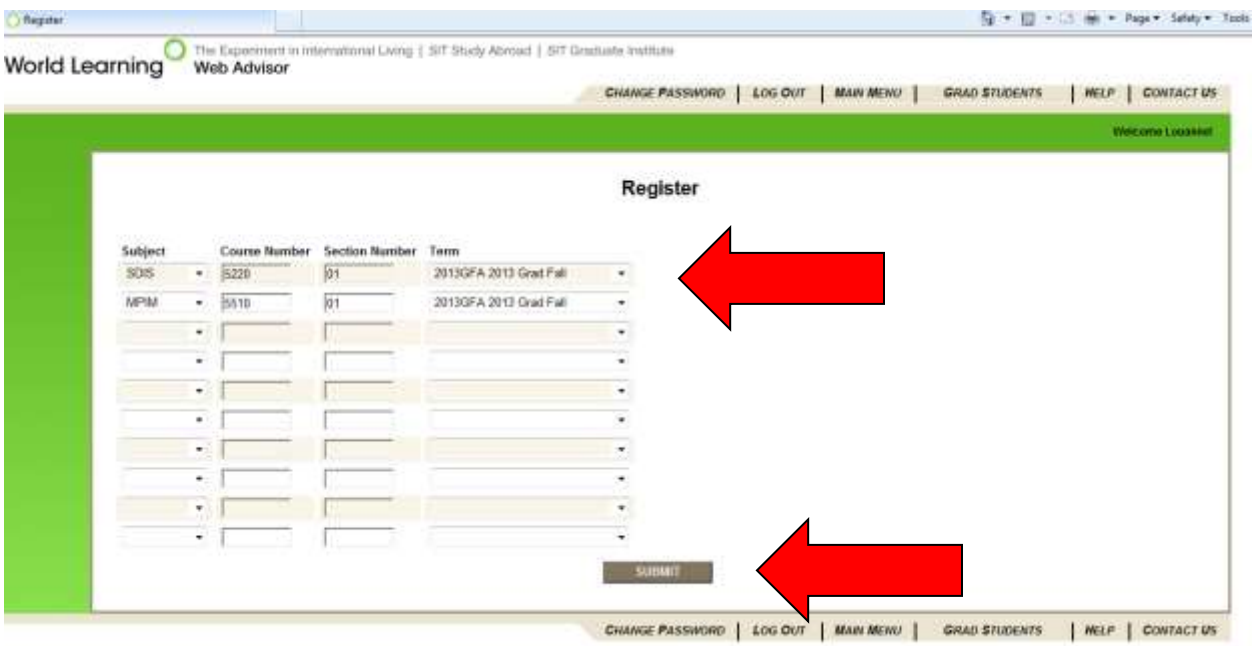

**You will see the courses you chose on this screen, check to make sure the list is correct. Then choose an "ACTION" for all classes from the "ACTION" drop down box at the top of the page. This is where you will registers to receive either a letter grade (Register) or a Pass/No Pass grade (PF Register). You can also remove yourself from the waitlist if necessary.**

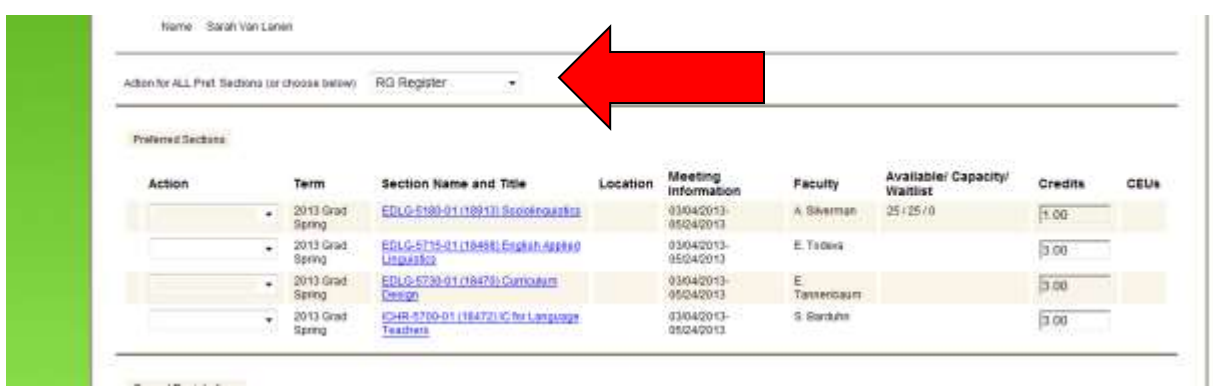

# **OR**

**Choose an action for each class in the "ACTION" drop down box to the left of the class.**

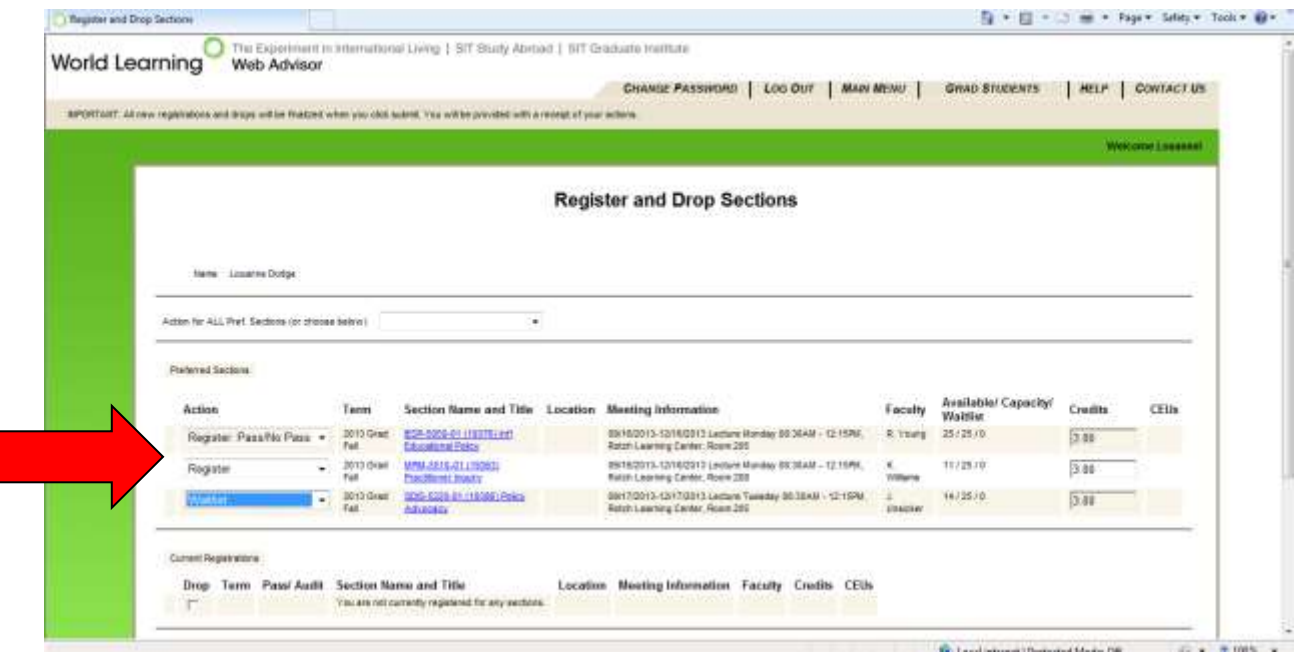

**PLEASE BE AWARE THAT YOU WILL GET AN ERROR MESSAGE IF YOU TRY TO USE THE TOP ACTION DROP DOWN BOX AND THE ACTION DROP DOWN BOXES BESIDE THE CLASS. USE ONE OR THE OTHER.**  **The registrations results page give you a list of the classes you registered for. Please check it carefully for accuracy before you click the OK button at the bottom of the page.**

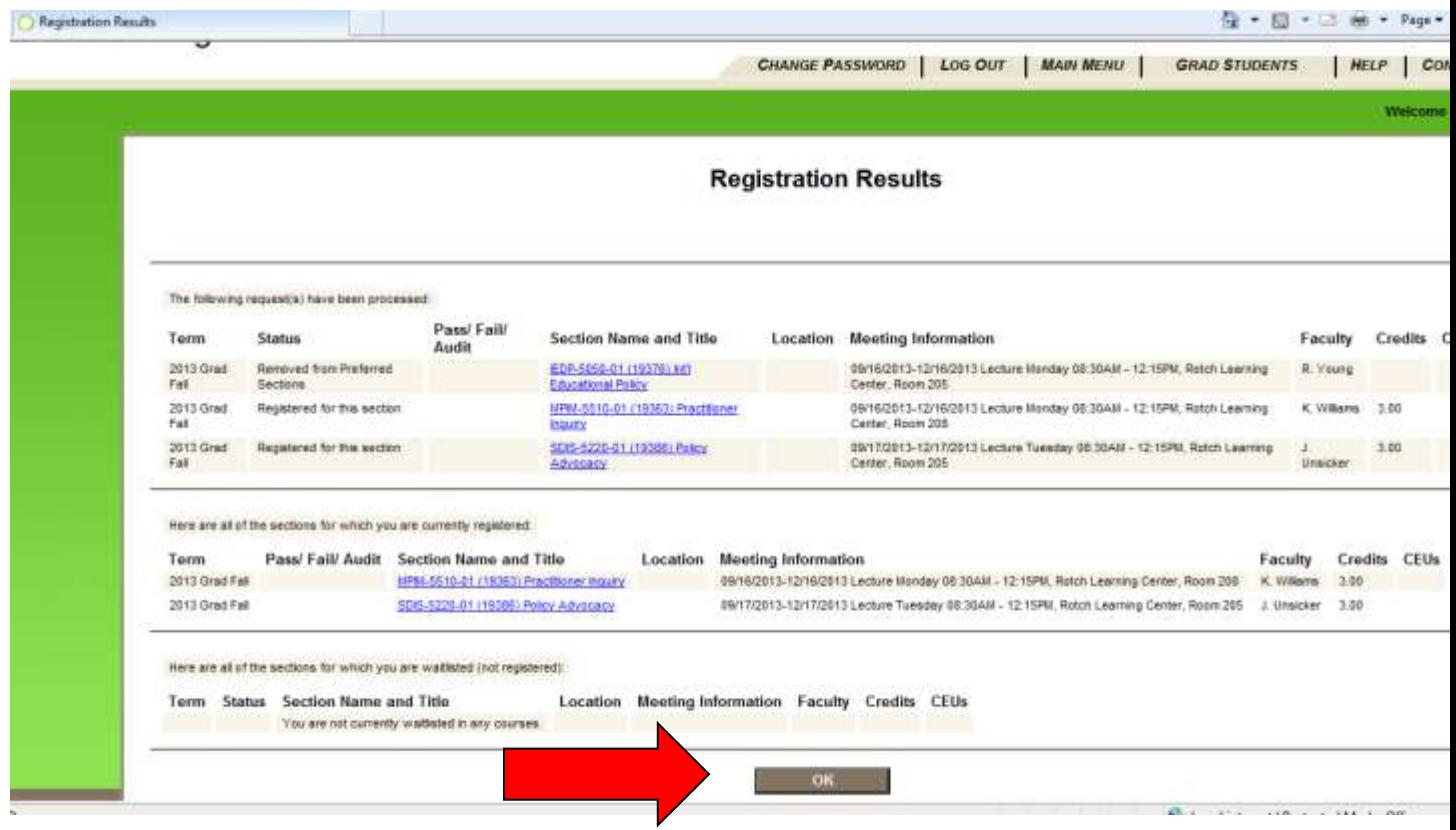

**CONGRATULATIONS, you have registered yourself for the Fall 2016 semester! You can pull up your class schedule by going to the main menu and choosing "My Class Schedule**". **If you are not able to access "My Class Schedule" then you have not registered and must repeat the step above!**

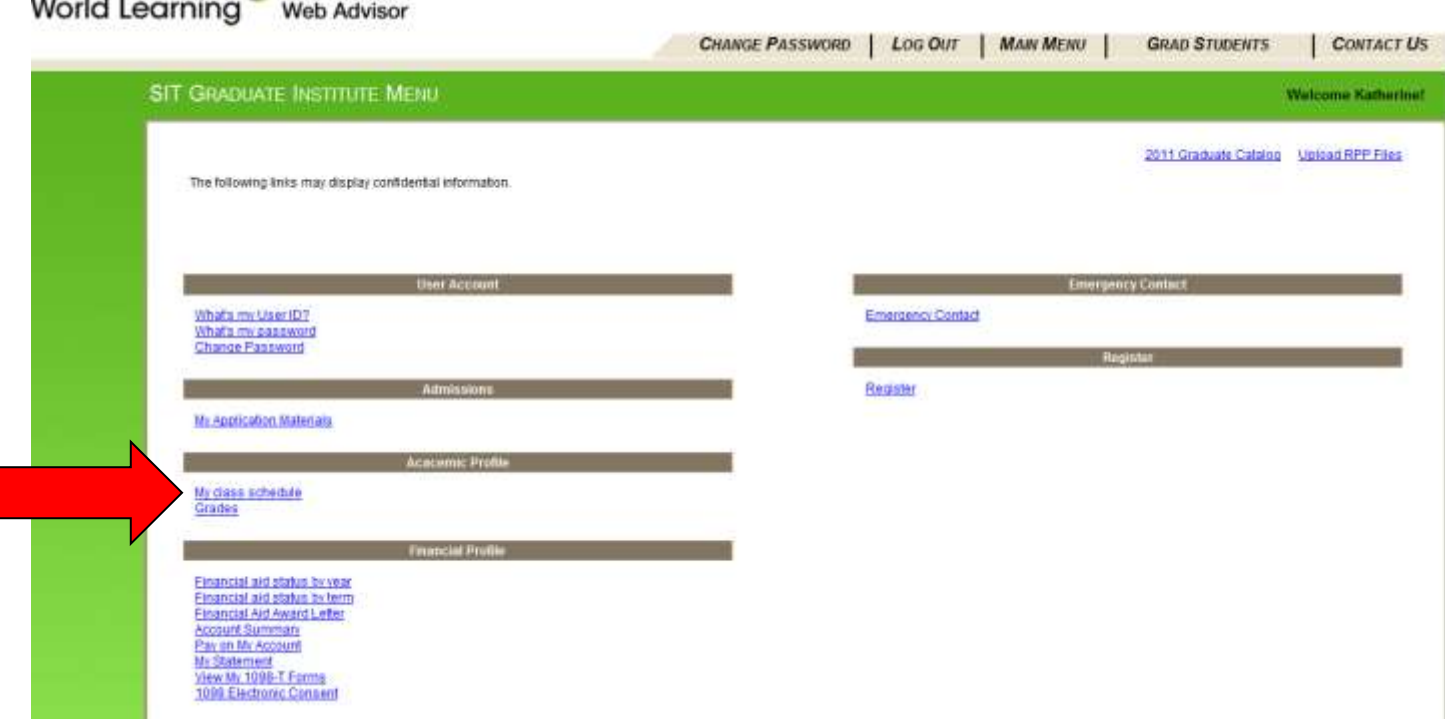